<span id="page-0-0"></span>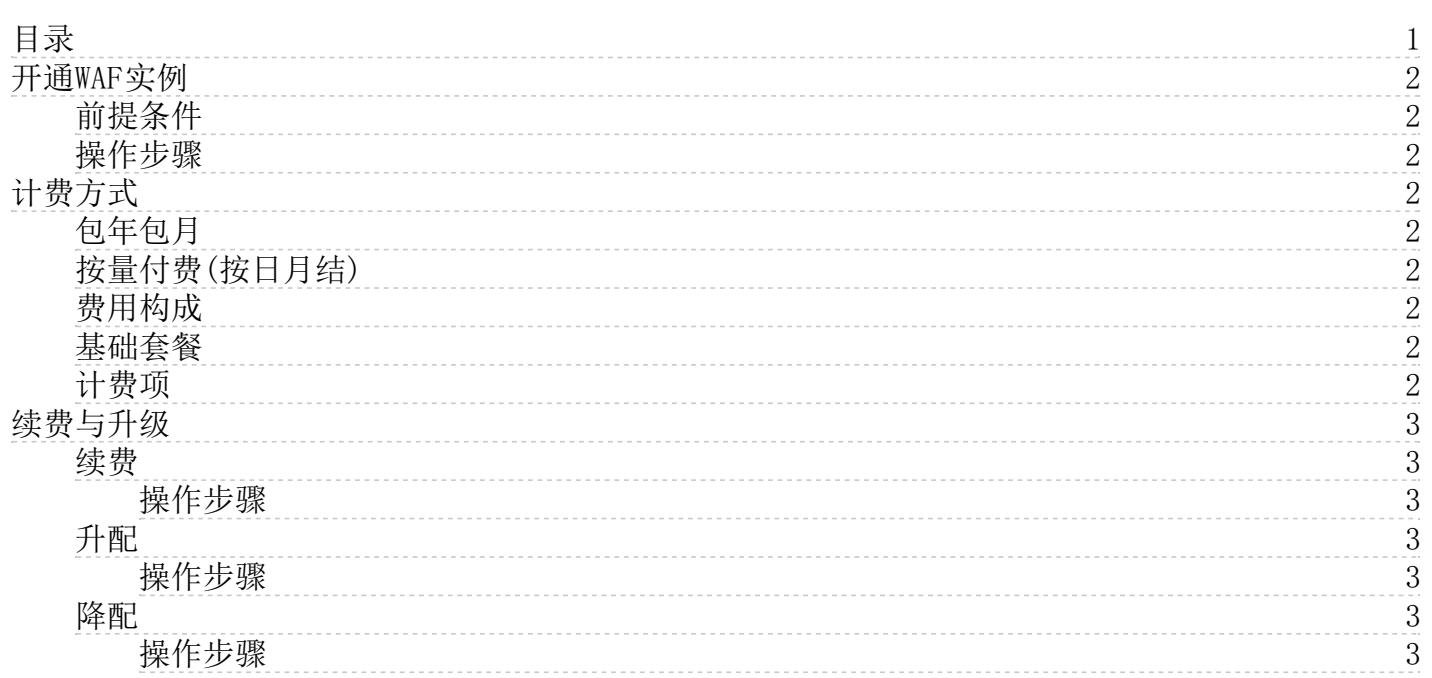

# <span id="page-1-0"></span>开通WAF实例

本文档介绍了开通Web应用防火墙实例的操作步骤。

# <span id="page-1-1"></span>前提条件

- 1. 已获取金山云控制台的登录账号和密码。
- 2. 如使用子账号开通,开通前您需要为子账号进行以下授权:
	- EIPConsoleReadOnlyAccess(提供弹性IP控制台查询功能全部管理权限)
		- KCMReadOnlyAccess(提供证书管理产品查询权限)
		- PayOrderAccess(订单支付权限)
		- VPCConsoleReadOnlyAccess(提供虚拟专有网络控制台查询功能全部管理权限)
		- WAFFullAccess(提供网络防火墙产品全部管理权限)

### <span id="page-1-2"></span>操作步骤

- 1. 登[录Web应用防火墙控制台](http://security.console.ksyun.com/waf3#/sec/specifica/purchUpdate)。
- 2. 在欢迎页面中,点击立即开通按钮。
- 3. 进入WAF购买页,根据使用场景完成WAF实例配置。

#### あいちゃく あいちゃく 参数 しょうかん しょうかん うちのう こうしゅう こうしゅう こうしゅう こうしょう

防护套餐 选择要开通WAF服务的套餐,包括:高级版,企业版

- 套餐规格 简要描述了您所选择的版本的功能规格
- 防护带宽 要接入WAF进行防护的业务带宽大小,单位:Mbps
- 域名包 指定要开通的域名包数量,套餐内默认包含1个域名包
- 日志存储容量 设置要存储多大容量的WAF日志数据
- 计费方式 包年包月或按量付费(按日月结),您需开通后付费权限方可使用按量付费(按日月结)方式
- 购买时长 计费方式选择包年包月或试用时,选择WAF服务的有效时长
- 4. 点击立即购买,并完成支付。
- 5. 等待服务状态变更为开通成功表示WAF实例开通成功,您可前往控制台进行实例配置管理。

# <span id="page-1-3"></span>计费方式

Web应用防火墙采用基础套餐与计费项组合收费的方式,提供包年包月(预付费)、按量付费(按日月结)两种计费方式。

# <span id="page-1-4"></span>包年包月

包年包月是先付款后使用的计费方式,需要一次性支付一段时间的使用费用。实例到期之前不可释放。

# <span id="page-1-5"></span>按量付费(按日月结)

按量付费(按日月结)是先使用后付款的计费方式,计费单位为天,不足一天的按一天算,按实际使用天数计费,在下个自然 月向客户出具本月的月结算单。

此计费方式支持资源随时释放,费用构成与包年包月相同。

### <span id="page-1-6"></span>费用构成

固定套餐费用+域名包费用+日志存储容量费用+防护带宽费用

### <span id="page-1-7"></span>基础套餐

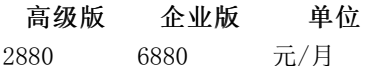

# <span id="page-1-8"></span>计费项

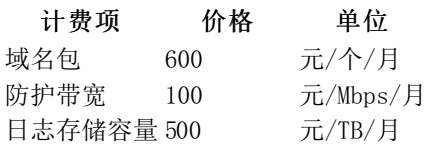

# <span id="page-2-0"></span>续费与升级

为了避免包年包月模式的Web应用防火墙实例过期对您的业务造成影响,您需在实例到期前为其续费。如果您当前的实例规格 不能满足需求,您可以升级实例。

# <span id="page-2-1"></span>续费

计费方式为包年包月的WAF实例可进行续费操作,续费时长最多为36个月。

注意: 请在WAF实例到期前完成续费操作, 若您的实例已到期, 金山云将为用户保留7天实例数据, 7天过后实例被 释放,将无法续费。

#### <span id="page-2-2"></span>操作步骤

- 1. 登[录Web应用防火墙控制台](https://security.console.ksyun.com/waf3)。
- 2. 点击左侧导航栏中的产品信息,进入Web应用防火墙配置页面。
- 3. 点击页面上方的续费按钮,在弹窗中选择续费时长。
- 4. 确认各项配置信息准确无误后,点击弹窗中的续费按钮,并完成支付。

### <span id="page-2-3"></span>升配

您需注意以下升配规则:

- 包年包月以及试用的实例,只支持升配
- 高级版套餐支持升配至企业版套餐
- 支持升配防护带宽、日志存储容量、域名包套餐项

#### <span id="page-2-4"></span>操作步骤

- 1. 登[录Web应用防火墙控制台](https://security.console.ksyun.com/waf3)。
- 2. 点击左侧导航栏中的产品信息,进入Web应用防火墙配置页面。
- 3. 在当前页面中,调高实例的各项配置,点击立即支付按钮。
- 4. 确认各项配置信息准确无误后,完成支付。

# <span id="page-2-5"></span>降配

您需注意以下降配规则:

- 可对域名包、防护带宽、日志存储容量进行降配,不支持版本降级
- 仅后付费的实例支持降配
- 域名包、日志存储容量的降配范围不可低于已使用量

#### <span id="page-2-6"></span>操作步骤

- 1. 登[录Web应用防火墙控制台](https://security.console.ksyun.com/waf3)。
- 2. 点击左侧导航栏中的产品信息,进入Web应用防火墙配置页面。
- 3. 在当前页面中,调整实例的各项配置,点击立即支付按钮。

注意:企业版不支持降配为高级版

4. 确认各项配置信息准确无误后,完成支付。